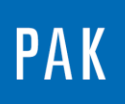

**PAK ASTUCE DU MOIS 142 | 2020.07**

# **PAK – AJOUT AUTOMATIQUE D'UN GRAPHIQUE PAK DANS POWERPOINT**

Cette Astuce a pour but de présenter la fonctionnalité d'ajout automatique d'un graphique PAK dans PowerPoint « Append graphic display to PowerPoint ».

Cette fonctionnalité est accessible dans le « Graphic Viewer » affiché à partir du « Graphic Definition » et également dans le « Data Viewing » lorsque l'on utilise « Interactive Graphics Parameters ».

# **1. GRAPHIC DEFINITION / GRAPHIC VIEWER**

On définit un « Graphic Definition » associé à un « Layout » de manière classique et on procède à l'affichage des données.

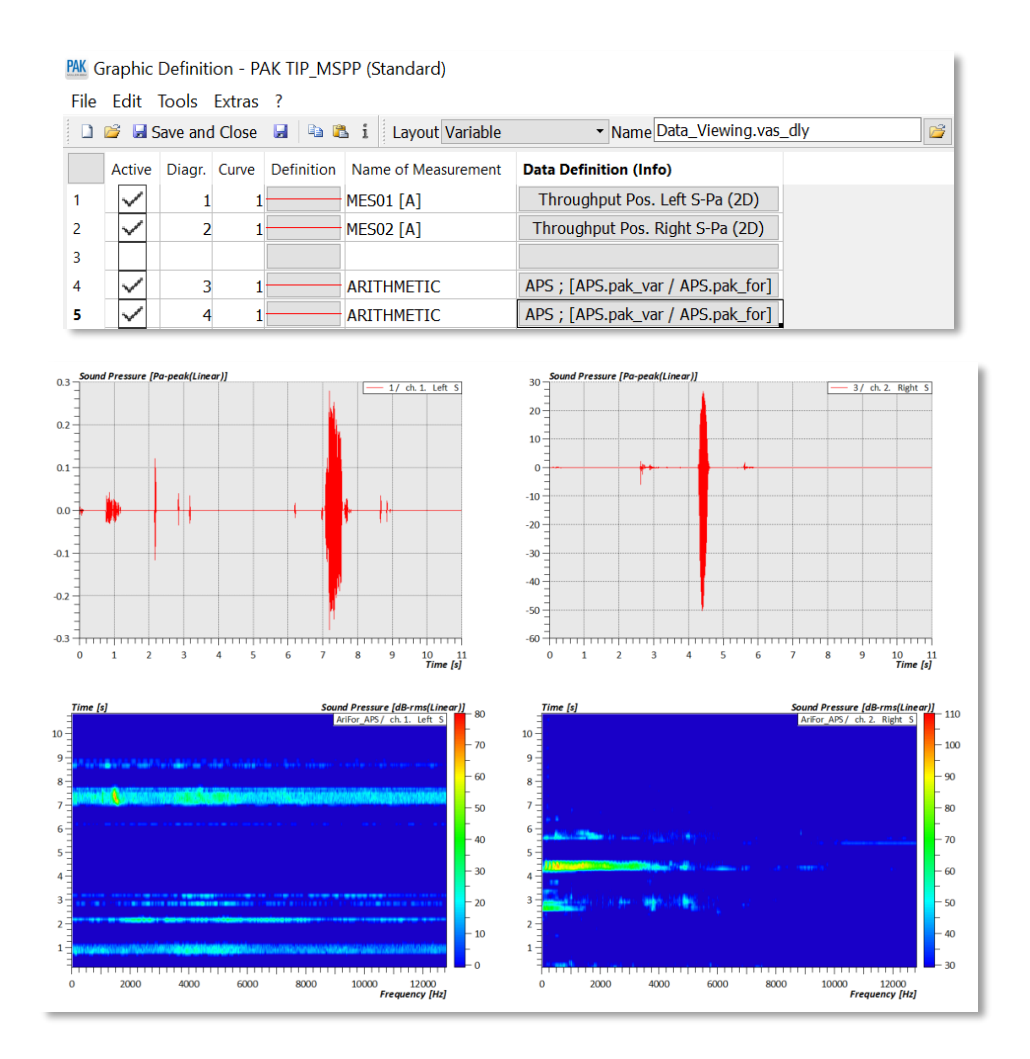

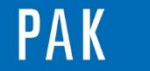

On peut activer la fonctionnalité « Append graphic display to Powerpoint » de 2 manières :

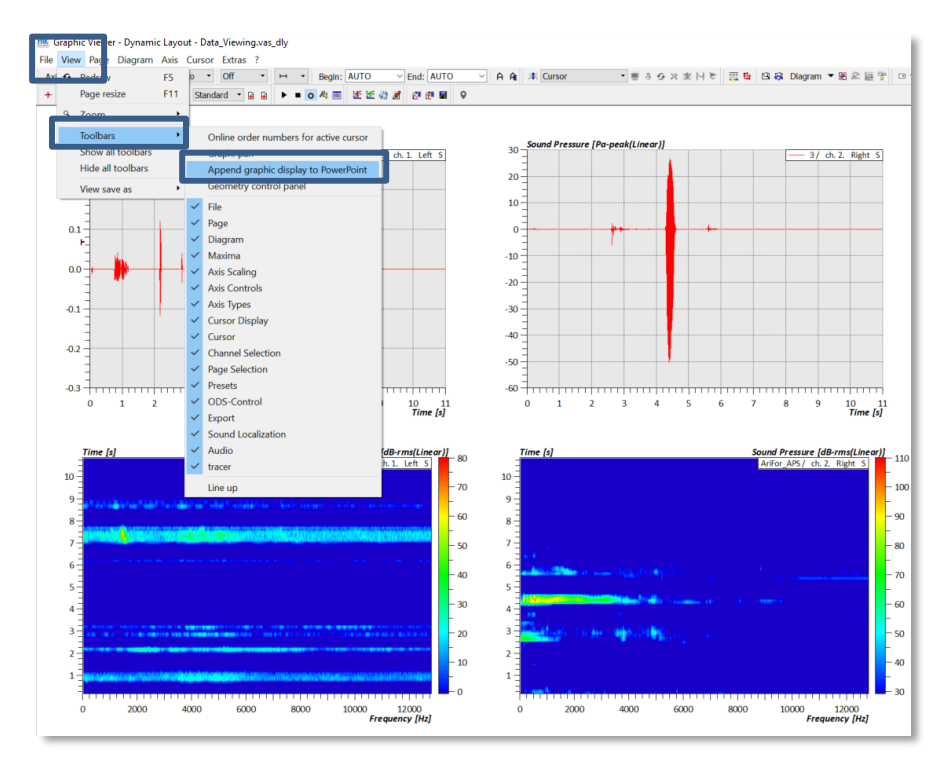

- Via « View » / « Toolbars »

Via un clic droit dans la zone des icônes raccourcis

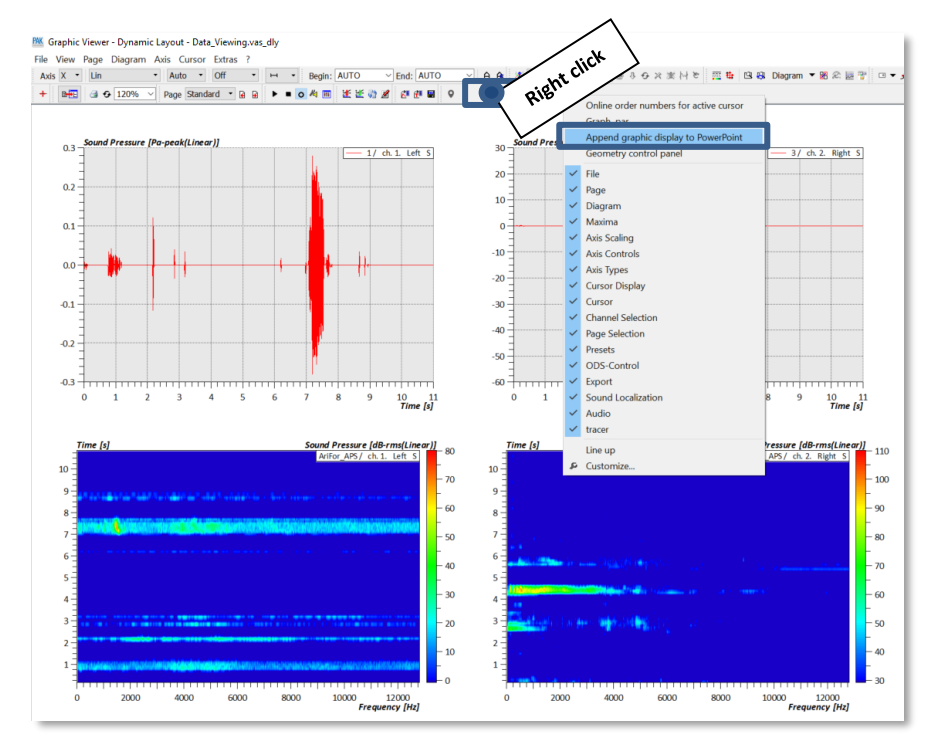

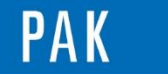

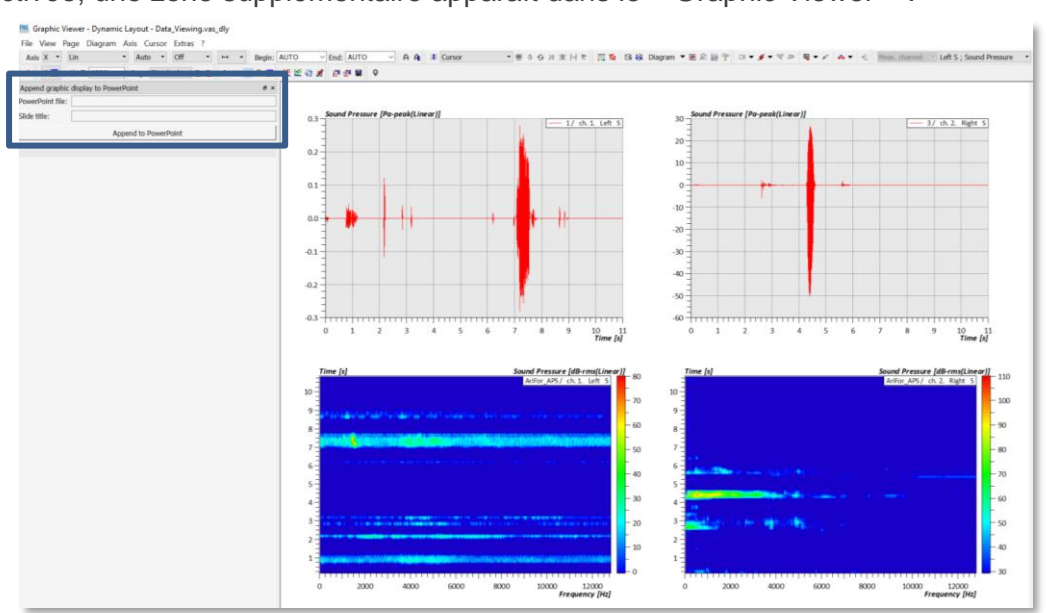

Une fois activée, une zone supplémentaire apparaît dans le « Graphic Viewer » :

# **2. DATA VIEWING / INTERACTIVE GRAPHIC PARAMETERS**

On peut aussi activer et utiliser cette fonctionnalité dans le « Data Viewing », lorsque l'on utilise « Interactive Graphics Parameters », avec un clic droit en bas des paramètres graphiques :

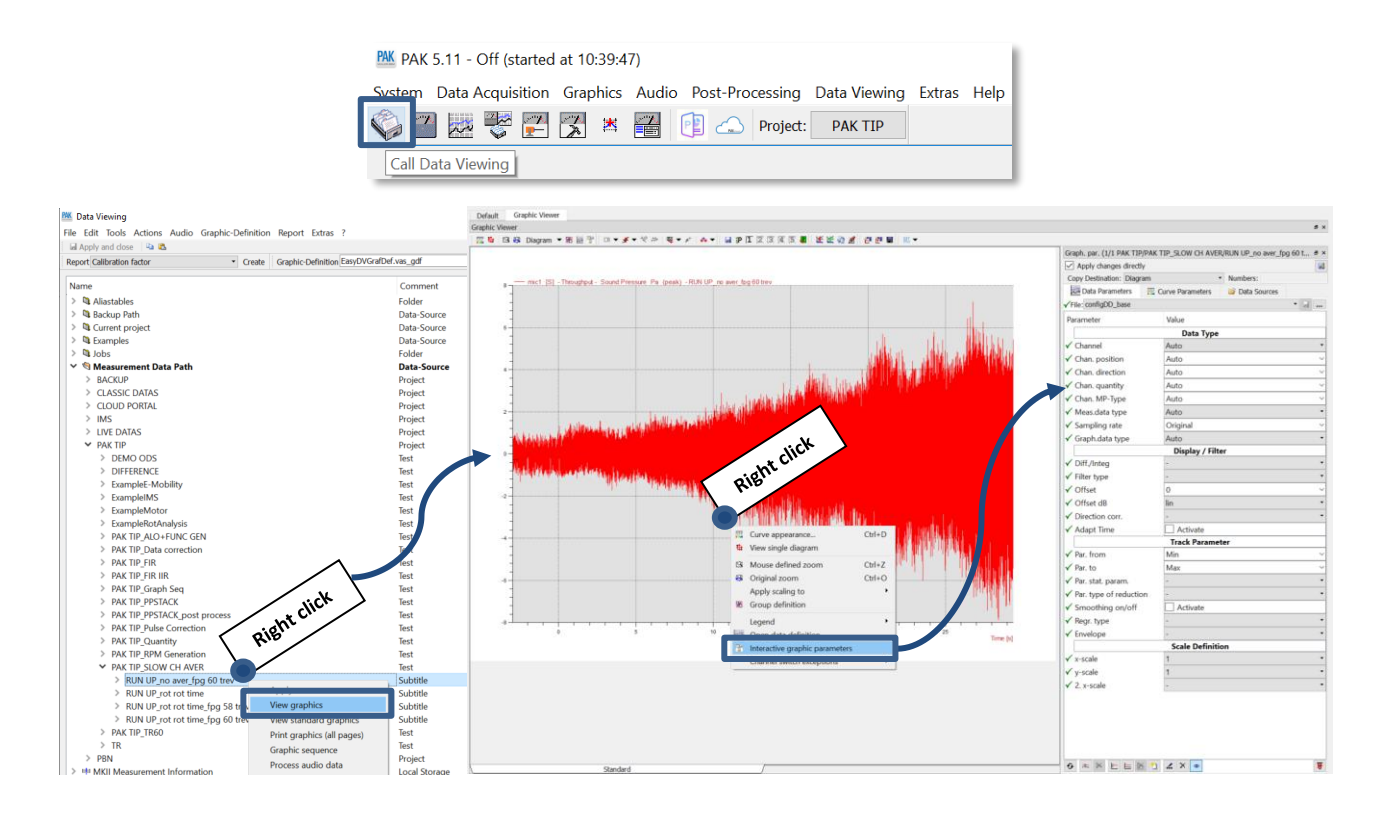

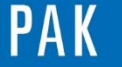

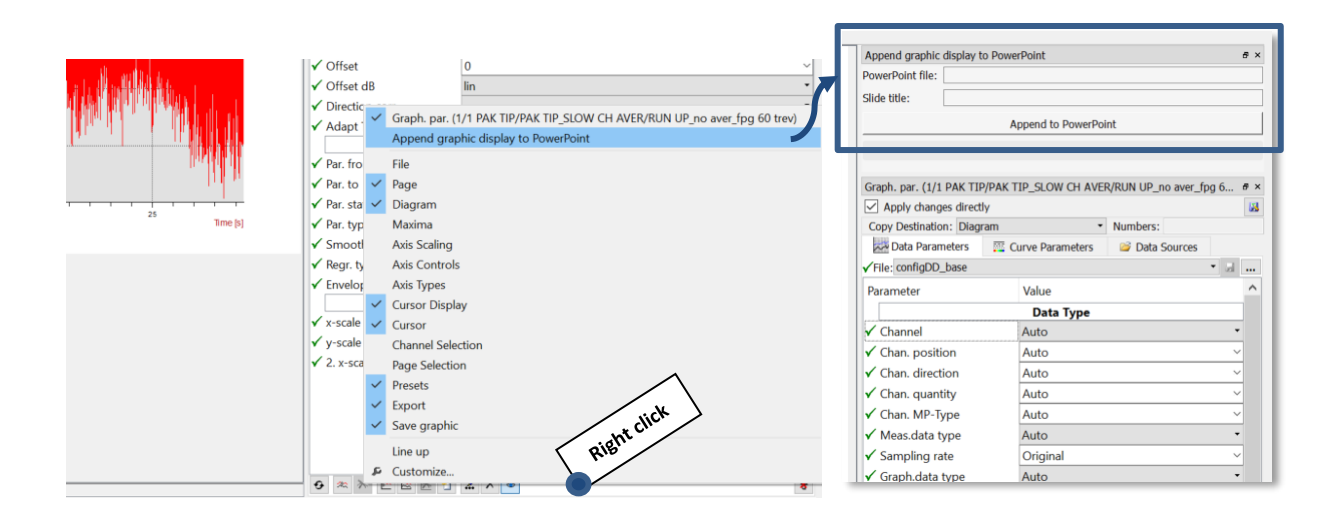

# **3. UTILISATION DE LA FONCTIONNALITE**

Que l'on se trouve dans le « Graphic Definition » / « Graphic Viewer » ou dans le « Data Viewing », l'utilisation est identique.

- Tout d'abord, il faut s'assurer que le chemin « Print files » soit renseigné dans le « Path Management » (choix libre) :

PAK Path Management - Default

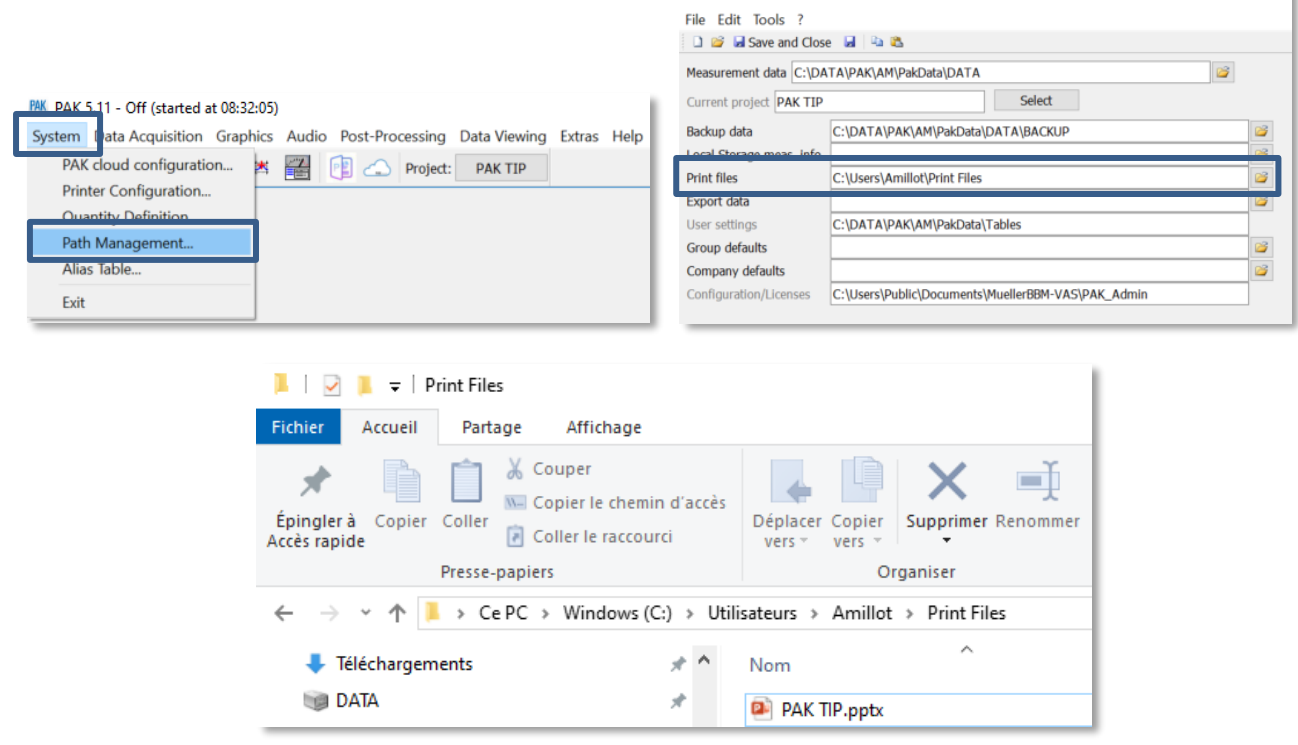

C'est ici que les fichiers PowerPoint seront générés par la fonctionnalité.

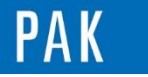

- Une fois que l'on est satisfait des graphiques affichés dans la page, on indique le nom du PowerPoint que l'on souhaite générer, ainsi que celui de la diapositive où sera copié le graphique (« Append to PowerPoint ») :

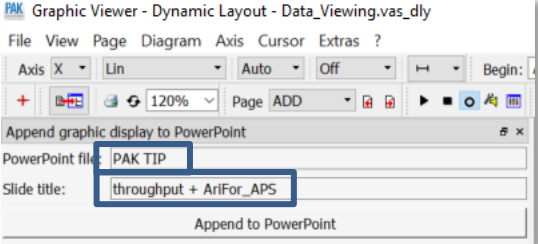

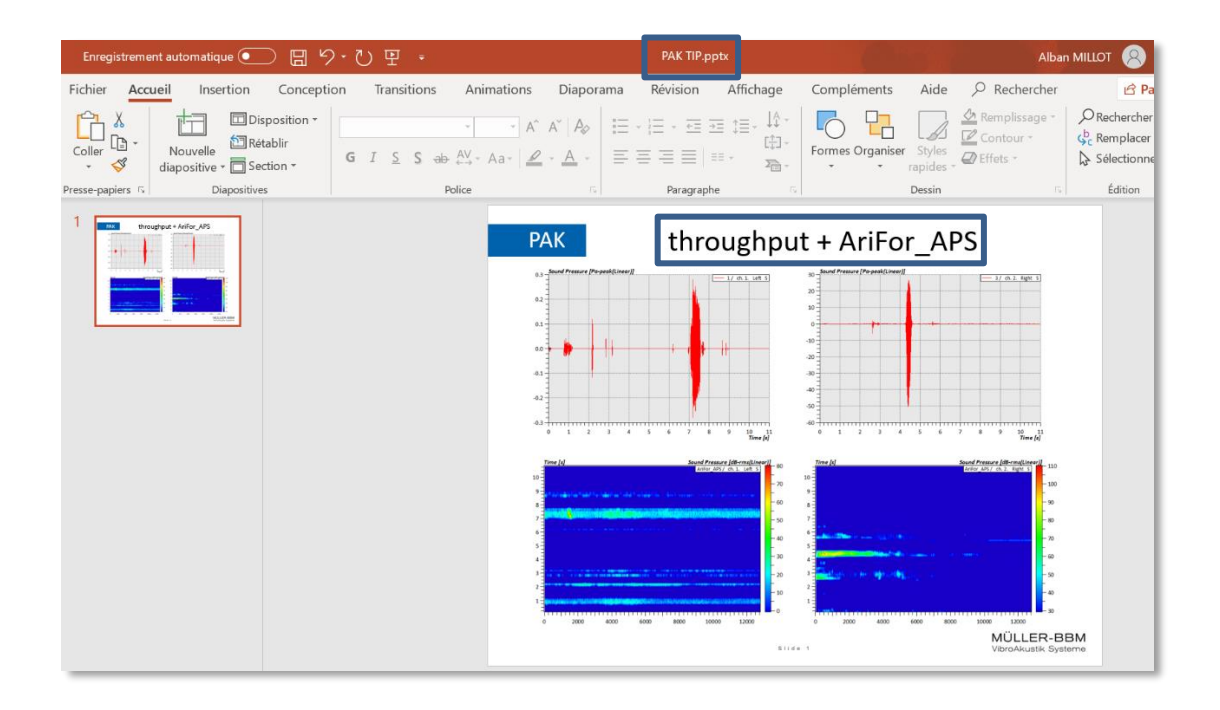

- Si on a une autre page à ajouter, il suffit de l'afficher et de refaire « Append to PowerPoint » en modifiant le nom de la diapositive si besoin, en conservant le même nom de fichier PowerPoint. Elle sera ajoutée à la suite de la première.

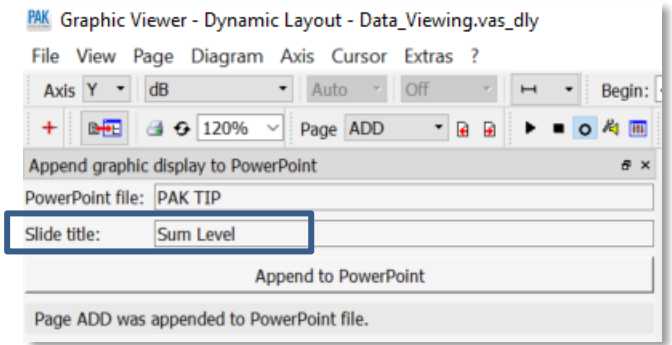

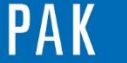

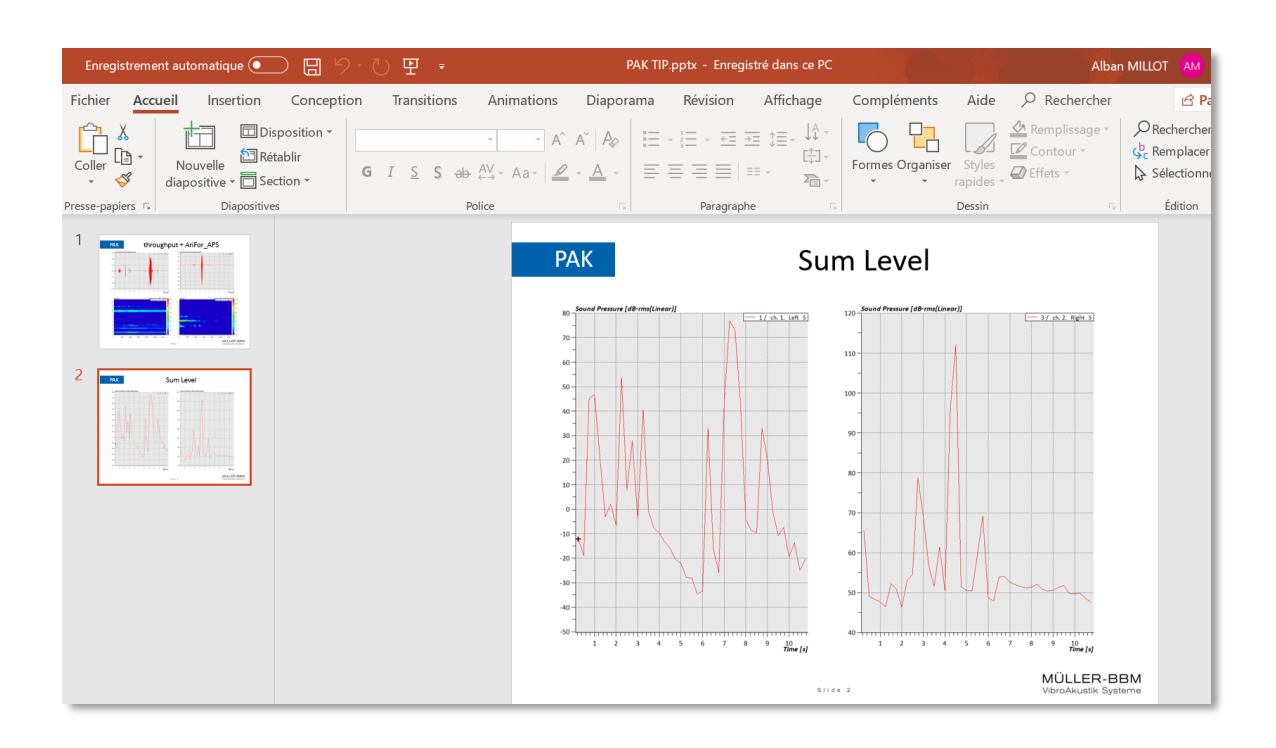

Le fichier PowerPoint utilisé par défaut se trouve dans : C:\Program Files\MuellerBBM-VAS\PAK <version no.>\resource\Export2PPT\default.pptx.

Si l'on souhaite le modifier pour y appliquer la charte graphique de sa société, il faut en ouvrir une copie dans un autre répertoire que celui-ci (protégé par les droits administrateur Windows), faire les modifications et remplacer le fichier default.pptx pour prise en compte à la prochaine utilisation de la fonctionnalité.

#### **PREVIEW**

Ce qui vous attend en septembre 2020 dans votre Astuce PAK : *« Copy Data ».*

### **[ABONNEZ-VOUS](mailto:info.fr@muellerbbm-vas.fr)**

Pour recevoir chaque mois les dernières informations sur les mises à jour, événements, prestations de service, webinaires, actualités tout autour de PAK, et avoir accès à l'Archive [des Astuces PAK.](https://www.muellerbbm-vas.fr/services/astuce-du-mois/archives/)

#### **MÜLLER-BBM VAS France** | [www.muellerbbm-vas.fr](http://www.muellerbbm-vas.fr/)

Parc St-Christophe | 10 av. de l'Entreprise | 95865 Cergy-Pontoise Cedex Tél. 01 34 22 58 84 | Hotline 01 34 22 58 86 | [info.fr@muellerbbm-vas.fr](mailto:info.fr@muellerbbm-vas.fr)

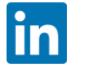